# **INSTRUCTIVO PARA LLENAR LA SOLICITUD DEL CERTIFICADO SANITARIO DE EXPORTACIÓN ÚNICO (CONSUMO ANIMAL) CODIGO VUE 130-004**

## **1.** OBJETIVO

Describir los pasos a seguir para facilitar el use del portal VUE a las Instituciones Públicas y Operadores de Comercio Exterior, para llenar la solicitud del Certificado Sanitario de Exportación Único (Consumo Animal ) del Instituto Nacional de Pesca.

## **2.** ALCANCE

Está dirigido a los usuarios del Sistema Externo de VUE, es decir a las Instituciones Públicas y Operadores de Comercio Exterior tales como, exportadores, agentes afianzados, entre otros, quienes intervienen en el comercio exterior del Ecuador en virtud de las normas contenidas en el Código Orgánico de la Producción, Comercio e Inversión (COPCI) y sus reglamentos.

## **3.** RE SPONSABILIDAD

**3.1.** Todos los OCE deberán realizar los trámites relativos a la solicitud y obtención de los documentos de acompañamiento, utilizando el Portal de VUE, según el instructivo vigente.

**3.2.** Sera responsabilidad del Instituto Nacional de Pesca (INP), la elaboración, revisión, aprobación y actualización del presente Instructivo.

## **4. CONSIDERACIONES GENERALES**

**4.1.** Con el objeto de que se apliquen los términos de manera correcta, se entiende lo siguiente:

**4.1.1. OCE:** Operadores de Comercio Exterior, es decir exportadores, importadores, transportistas, consolidadores, agentes afianzados, entre otros, quienes intervienen en el comercio exterior del Ecuador en virtud de las normas contenidas en el Código Orgánico de la Producción, Comercio e Inversión (COPCI) y

**4.1.2. Usuario:** Operadores de Comercio Exterior que soliciten y obtengan mediante el portal VUE del Ecuapass los documentos de acompañamiento y documentos de soporte, así como también las Instituciones Públicas que revisen, aprueben, inspeccionen o rechacen mediante el portal VUE los documentos de acompañamiento y de soporte.

**4.1.3. VUE:** Ventanilla Única de Ecuatoriana.

## **5. PROCEDIMIENTO**

.

**5.1.** Llenado de la solicitud de Documento de Acompañamiento Certificado Sanitario de Exportación Único (Consumo Animal) del Instituto Nacional de Pesca.

**5.1.2.** Acceda al navegador de Internet, registre la dirección https:/ /portal.aduana.gob.ec/,Visualice el portal externo Ecuapass e ingrese con su usuario y contraseña, de Clic en el cuadro marcado con rojo VUE o VENTANILLA ÚNICA.

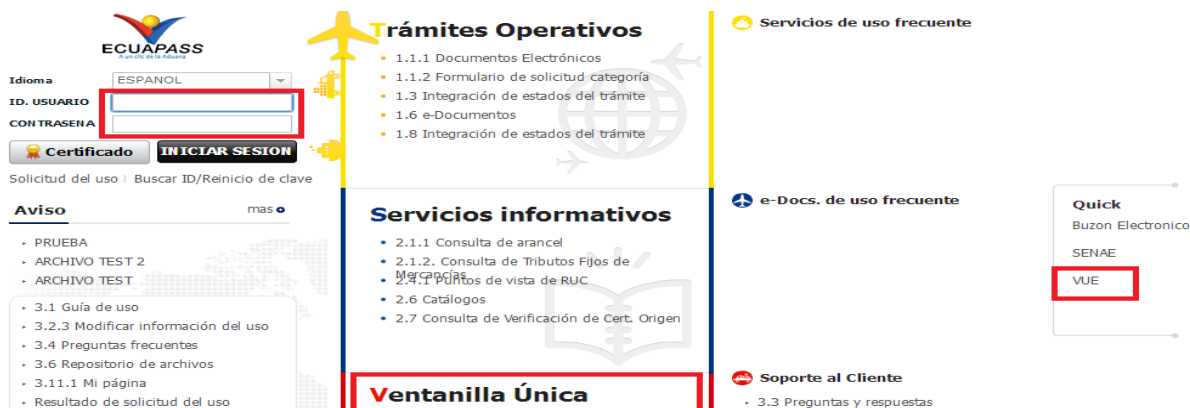

**5.1.3** De clic en el formulario marcado con rojo que es el formato de solicitud del Certificado Sanitario de Exportación Único (Consumo Animal) del Instituto Nacional de Pesca que tiene el código 130-004.

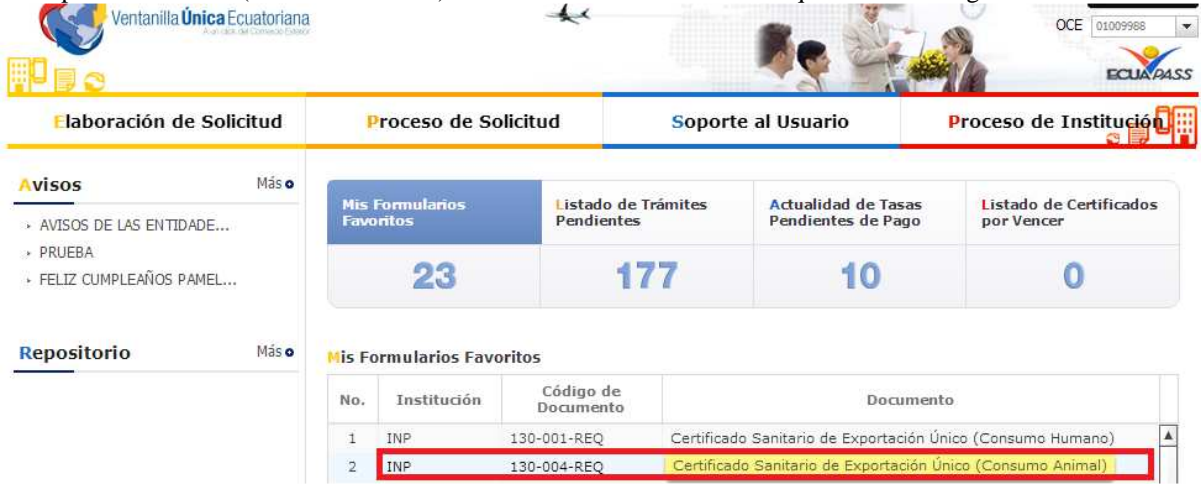

**5.1.4** Aparece la solicitud Certificado Sanitario de Exportación Único (Consumo Animal) del Instituto Nacional de Pesca que tiene el código 130-004

|                         |                             |                    | <b>VUEINPS1</b> Cerrar Sesión<br><b>ECUA PASS</b> |
|-------------------------|-----------------------------|--------------------|---------------------------------------------------|
| laboración de Solicitud | <b>Proceso de Solicitud</b> | Soporte al Usuario | Proceso de Institución                            |

Solicitud de Certificado Sanitario de Exportación Único (Consumo Animal)

La solicitud consta de los siguientes componentes que deben ser llenados de la siguiente manera, Los campos que tienes un \* en rojo son campos obligatorios que tienen que ser llenados y los que no posean este \* son campos opcionales y pueden no ser llenados por que no aplican o no es necesario para algún caso en particular.

#### **5.1.5 Datos de Solicitud.-** Esta conformado por los siguientes campos.

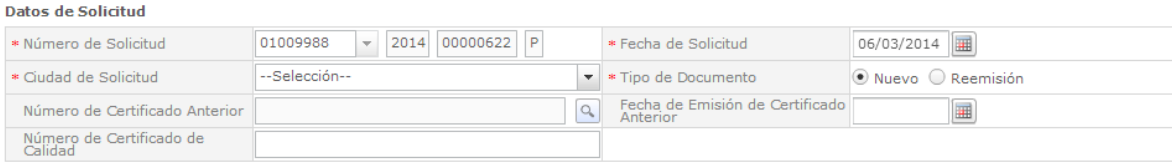

**Número de Solicitud**.- Se da clic en el cuadro marcado con rojo para generar el número de solicitud el mismo que está formado por un numero de 20 dígitos y una letra P, conformado por el número de OCE, el año en el que se aplica la solicitud y un número aleatorio de 8 dígitos que se genera que se genera en dar clic en consultar.

**Fecha de solicitud.-** Se genera de forma automática

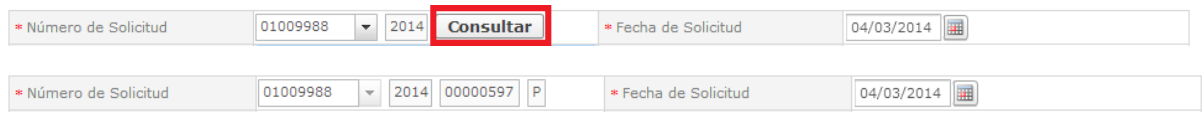

**Ciudad de Solicitud.-** Es la ciudad en la cual se genera la solicitud y debe de acercarse a las oficinas del Instituto sea en Manta o Guayaquil a retirar el certificado impreso y sellado.

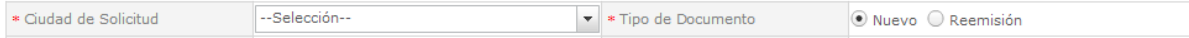

Para esta solicitud dará la opción de Guayaquil o Manta

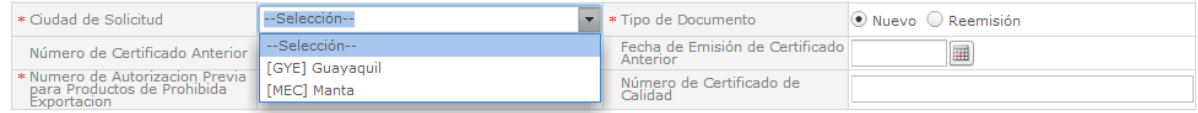

**Tipo de documento.-** Se tiene dos opciones Nuevo y Reemisión,

#### **Nuevo.-** Es una solicitud nueva

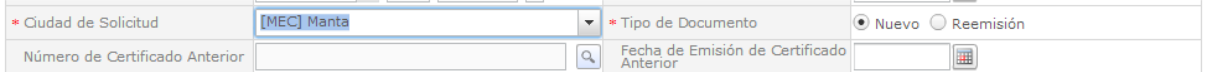

Observe que los campos Número de Certificado Anterior y Fecha de Emisión de Certificado Anterior son opcionales.

**Reemisión.-** Cuando se desea hacer una corrección, modificación o actualización a algún campo a una solicitud que ha sido aprobada con anterioridad, al seleccionar esta opción los campos, Número de Certificado Anterior y Fecha de Emisión de Certificado Anterior son obligatorios. Ciudad de Solicitud **IMECI Manta** \* Fipo de Documento  $\circledcirc$  Nuevo  $\circledcirc$  Reemisión Fecha de Emisión de Certificado \* Número de Certificado Anterior 圃

**Número de Certificado Anterior.-** Se debe ingresar el número de certificado que ha sido aprobado y se desee Corregir, modificar o actualizar esta información es validada por el sistema VUE al dar clic en la "lupa" enmarcada en el cuadro rojo,

Fecha de Emisión de Certificado Anterior.- Se genera automáticamente. Y se arrastra toda la información que se ingresó en la solicitud que se validad.

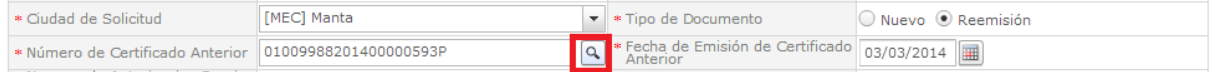

**Número de Certificado de Calidad.-** Este es un campo opcional en caso que el cliente final es decir el importador así lo requiera, debe ser obtenido con 7 días de anterioridad y entregar las muestras para sus análisis, luego de este trámite se podrá ingresar el Número de Certificado de Calidad en la Solicitud del Certificado de Exportación Único Consumo Animal.

**5.1.6 Datos del solicitante.-** Esta conformado por los siguientes campos.

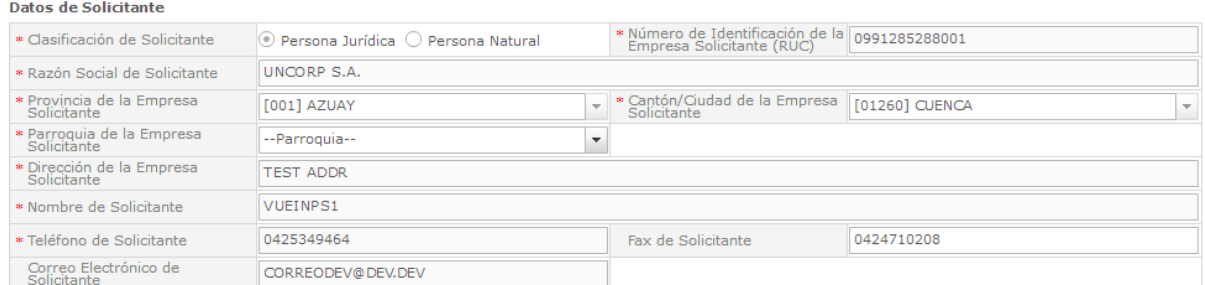

Todos los campos que se observan en datos del solicitante se encuentran "quemados" esta información se obtiene cuando se registran en el Ecuapass y es concordante con el SRI, el único dato que no valida es,

Parroquia de la Empresa Solicitante.- Este campo tiene una lista desplegable con el nombre de todas las parroquia que tiene Cantón / Ciudad del a Empresa del Solicitante

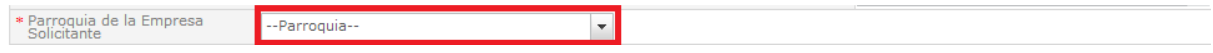

**5.1.7 Datos Exportador.-** Esta conformado por los siguientes campos.

En este componente tiene la opción de que si es la misma información del solicitante se da clic en el cuadro enmarcado con rojo, se genera la misma información del solicitante.

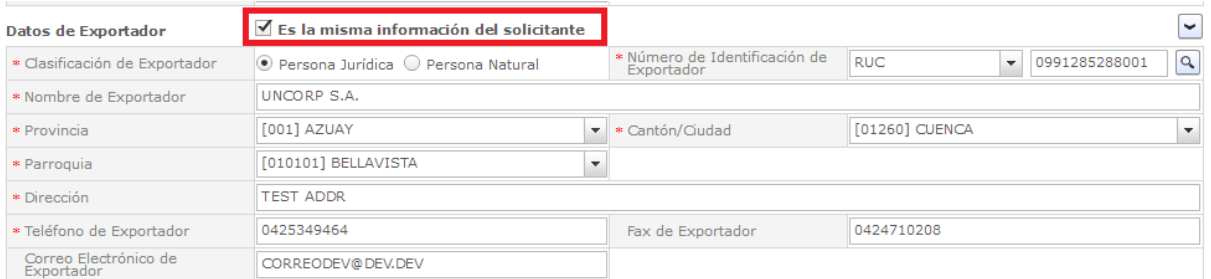

De no ser la misma información se debe llenar los campos con los datos del exportador los mismos que se validad con el SRI al dar clic en la "lupa".

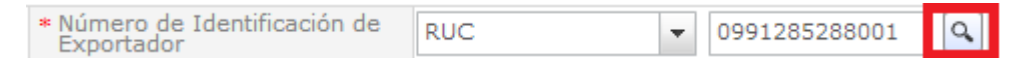

**5.1.8 Datos de Importador.-** Esta conformado por los siguientes campos.

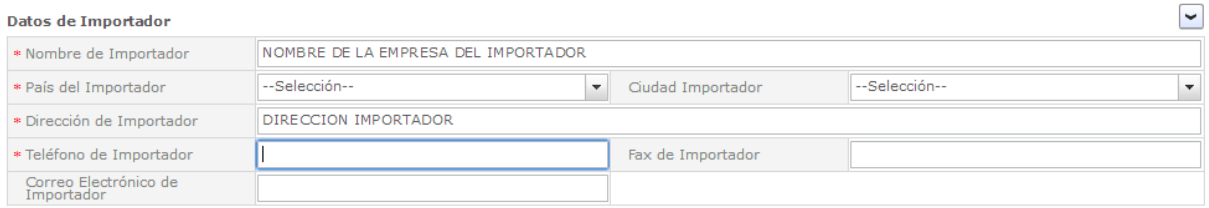

#### **5.1.9 Datos Fabricante.-** Esta conformado por los siguientes campos.

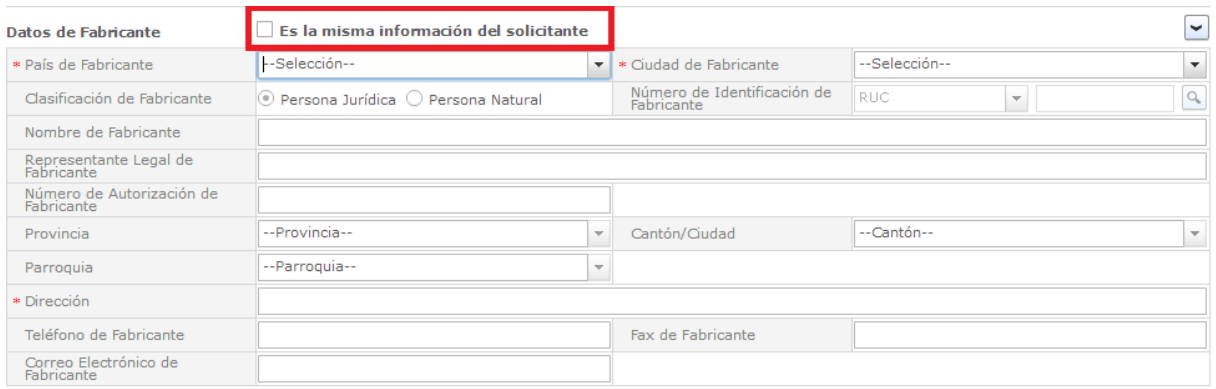

En este componente tiene la opción de que si es la misma información del solicitante se da clic en el cuadro enmarcado con rojo, se genera la misma información del solicitante.

Para poder dar clic en esta opción se debe elegir primero el país del fabricante en el caso que sea Ecuador se habilitara la opción Es la misma Información del Solicitante.

Hay varios campos que tienen que ser llenados;

**Ciudad del Fabricante.-** en este campo se tienen que seleccionar la ciudad en la que se encuentra ubicada la Fábrica o procesador del producto a exportar

**Número de Autorización del Fabricante.-** En este campo es el número que es otorgado por el INP para fabricar o procesar el producto de exportación.

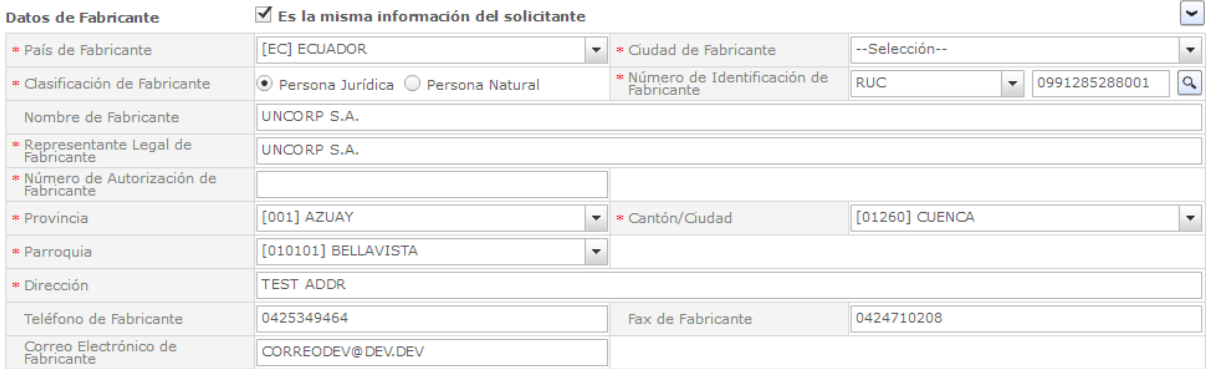

**5.1.10 Datos Generales.-** Esta conformado por los siguientes campos.

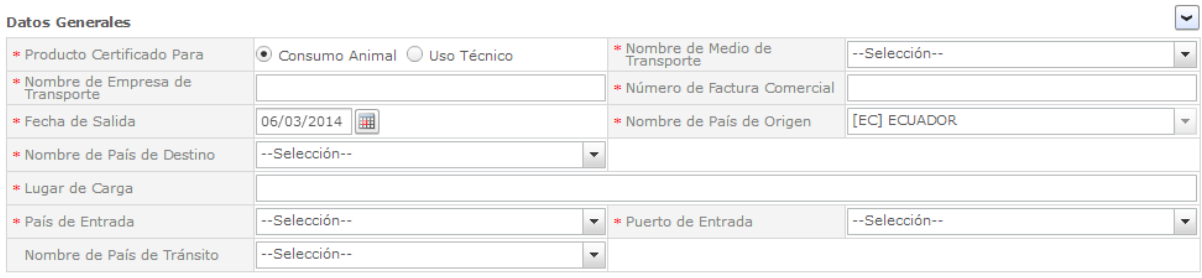

Uso técnico.- Se refiere cuando el aceite de pescado lo van a utilizar para algún producto farmacéutico. Lo exportan crudo procesarlo es decir lo usan como materia prima.

**Nombre de Medio de Transporte.-** EL OCE en caso de tomar la opción Marítimo deberá poner nombre de empresa de transporte, un guion medio y Buque: el nombre del BUQUE. Ejemplo: MAERSK-BUQUE: PEGASU

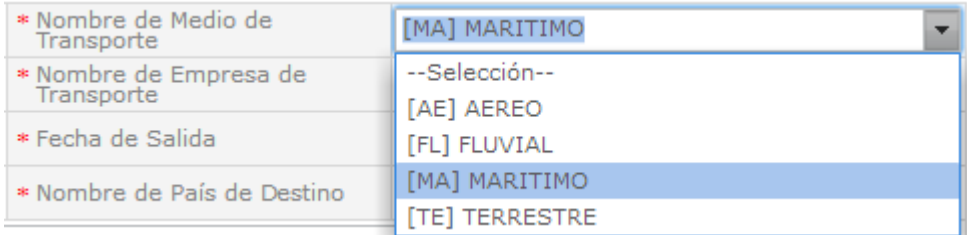

Cuando se elige Marítimo se habilitan los campos, para el resto de opciones Aéreo Fluvial y Terrestre se deshabilitan

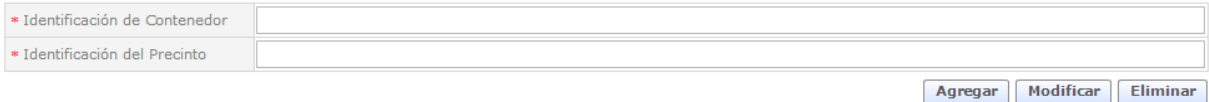

**Lugar de la carga.-** En este campo se escribir la ciudad de donde sale la carga y el puerto de donde sale el producto a exportar ejemplo Guayaquil-Puerto de Salida: Puerto de Guayaquil

**Nombre País de destino.-** En este campo se selecciona el país de destino del producto Ejemplo Bolivia

País de Entrada.- En este campo se escribe el país de entrada del producto ejemplo si va Bolivia el país de entrada podría ser Chile

**Puerto de entrada.-** Se debe seleccionar el puerto del país de entrada en el ejemplo un puerto de Chile.

**País de Tránsito.-** Este campo es opcional y debe ser llenado en el caso que lo amerite se debe seleccionar el país de tránsito.

**5.1.11 Datos de Contenedor.-** Esta conformado por los siguientes campos.

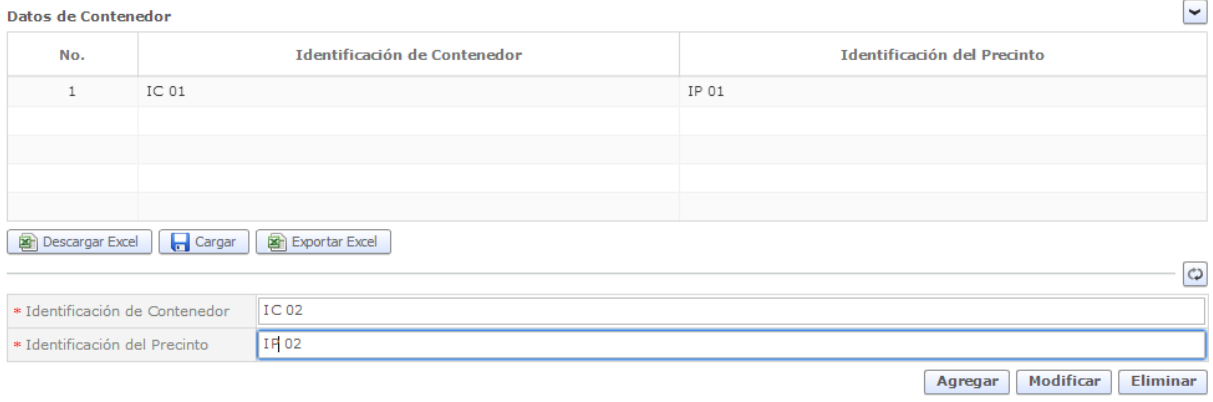

Este grid tiene varias opciones se activan en el caso en que se haya seleccionado un medio de transporte Marítimo, el mismo que tiene la opción de Agregar Modificar o Eliminar

**Modificar Eliminar** Agregar

También tiene la opción de descargar en Excel y volver a subir el documento con la información requerida

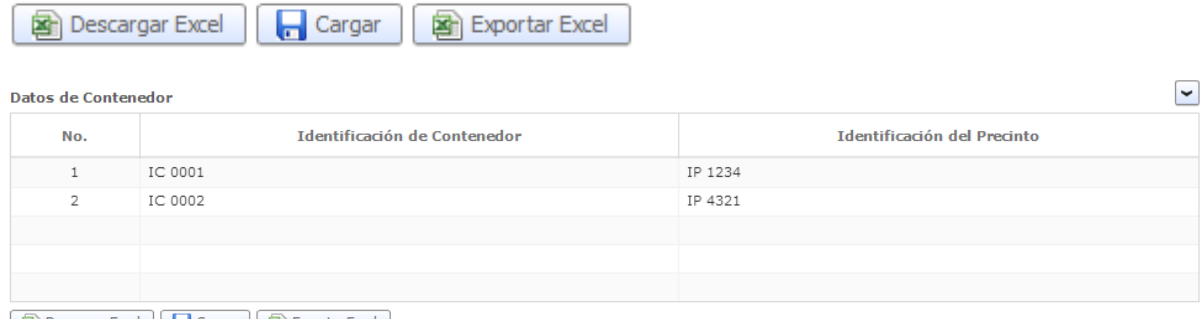

**B** Descargar Excel **| F** Cargar **B** Exportar Excel

**5.1.12 Datos de Producto.-** Esta conformado por el siguiente campo.

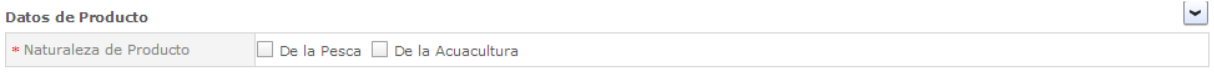

**Naturaleza de Producto.-** Se tiene 2 opciones como en el mismo certificado pueden ser más de dos productos, por eso se pueden elegir los dos.

**De la pesca.-** En el caso que se relacione en mar abierto

**De la acuacultura.-** En el caso de criaderos en piscinas

**5.1.13 Identificación del Producto.-** Esta conformado por los siguientes campos.

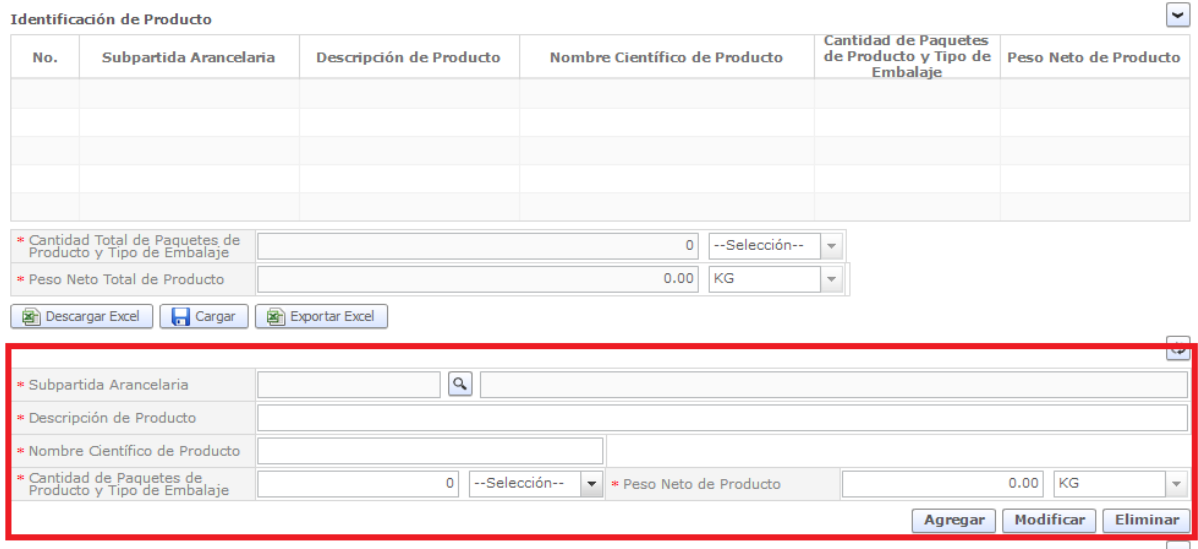

La parte superior del Grid se llena con la parte enmarcada en el cuadro rojo

**Subpartida Arancelaria.-** En este campo se debe dar clic en la "Lupa" genera la siguiente pantalla se da clic en consultar y se debe elegir la partida correspondiente al producto que se dese exportar luego dar clic en confirmar.

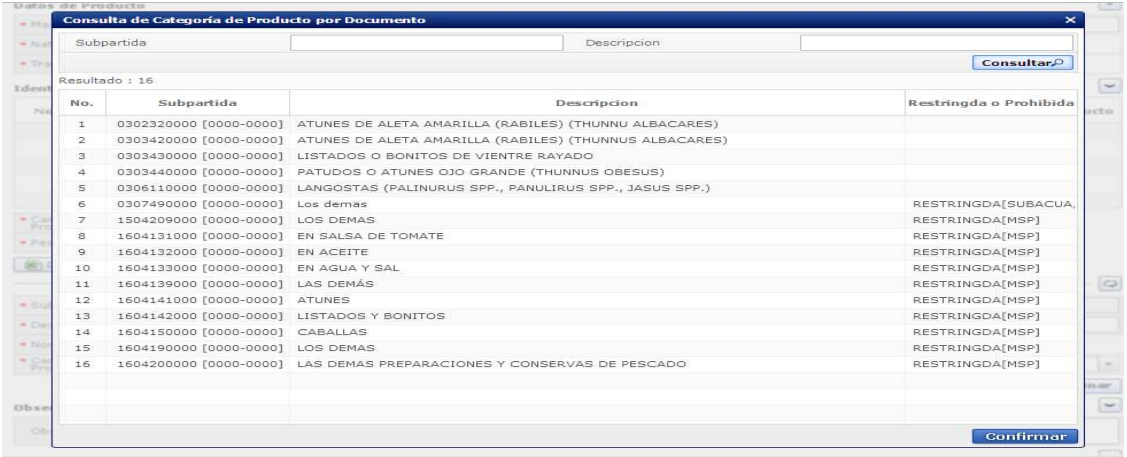

# Se llena la información y damos clic en agregar para subir los datos al Grid

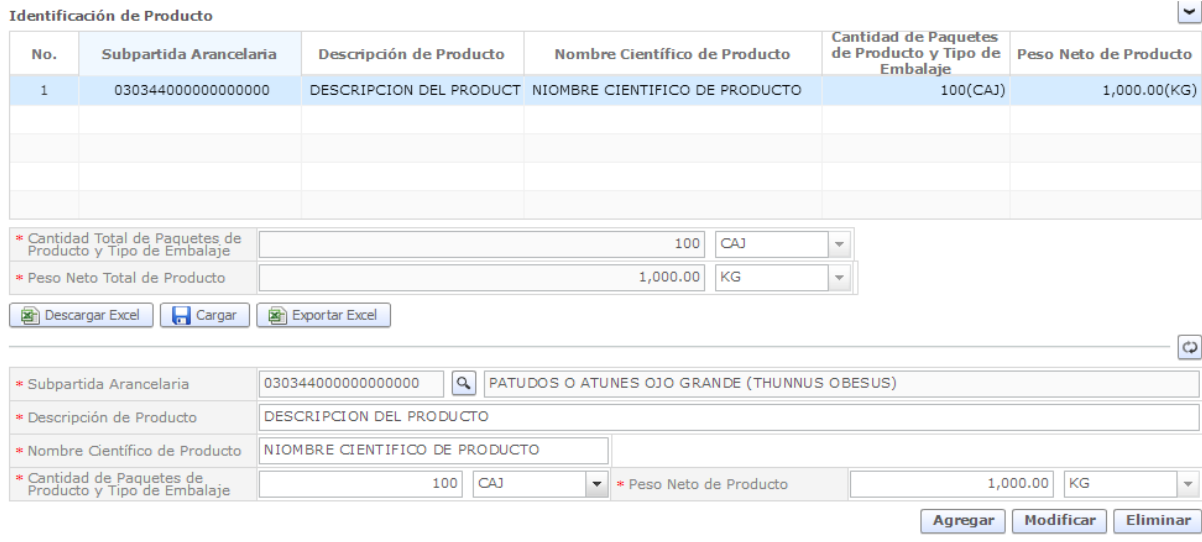

Este grid tiene varios componentes, el mismo que tiene la opción de Agregar Modificar o Eliminar

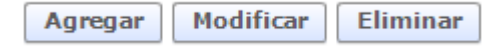

También tiene la opción de descargar en Excel y volver a subir el documento con la información requerida

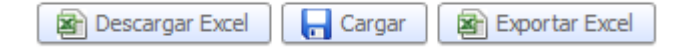

Adicionalmente en el caso que lo amerite se podrá ingresar el número de Lote como se encuentra en el siguiente grafico

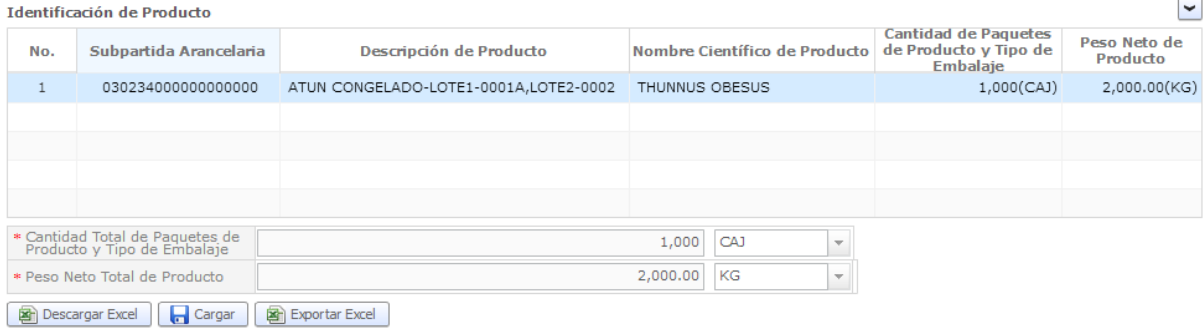

**5.1.13 Observaciones.-** Esta conformado por el siguiente campo.

En caso de requerir alguna información adicional que se incluya en el certificado Se podrá utilizar este campo para se pueda incluir en el Campo "Información Adicional" del certificado, ejemplo:

**Carta Crédito: 00001 Lote N°: 0001-0003-0004 Subpartida Arancelaria País de Destino: 030234.01**

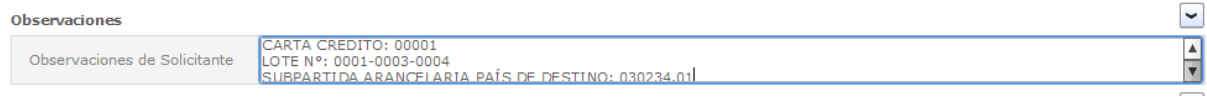

**5.1.14 Documentos Adjuntos.-** Esta conformado por el siguiente campo.

Existen tres condiciones Obligatorias Condicionales y Opcionales Para la exportación de larvas de camarón, necesariamente se tiene que adjuntar la Autorización de Exportación de Nauplios y Post Larvas de camarón

El sistema solo admite documentos en el formato PDF

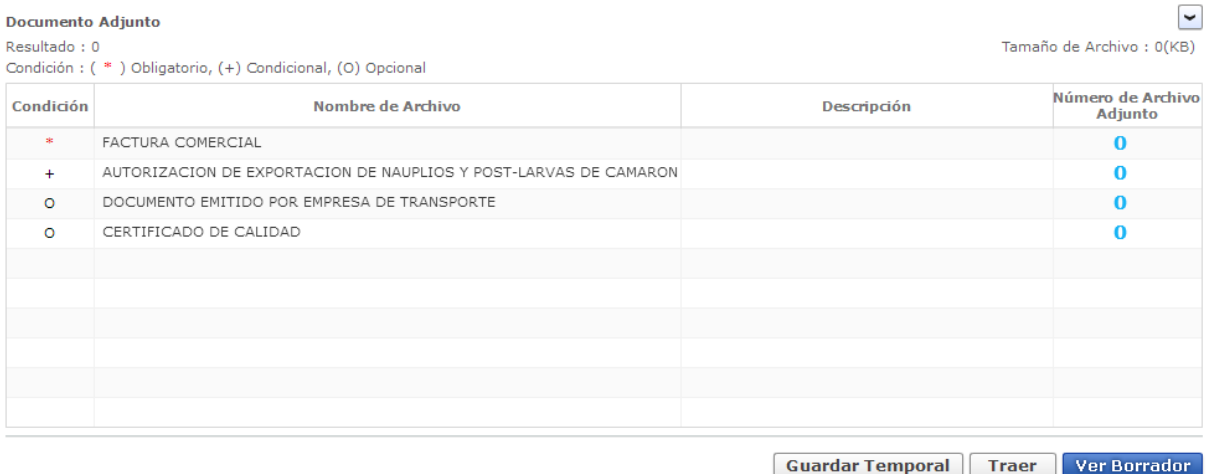

Para adjunto un documento se debe dar clic en el lado derecho del nombre del documente que se solicita adjuntar se da clic en agregar

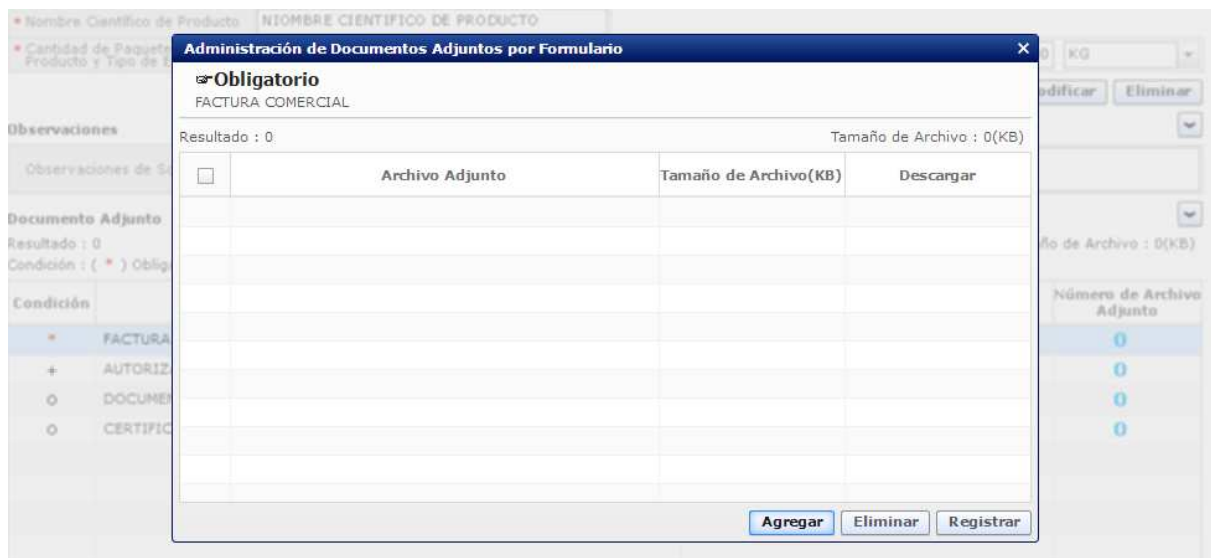

Selecciona un documento que se desea adjuntar se da clic abrir y luego se da clic en registrar

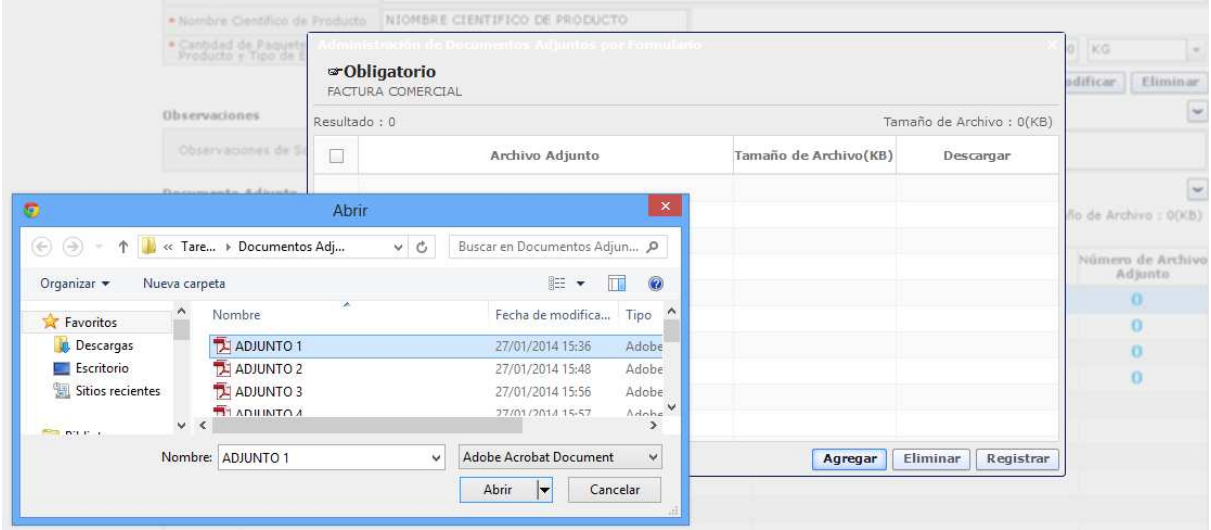

# Así el archivo queda adjuntado

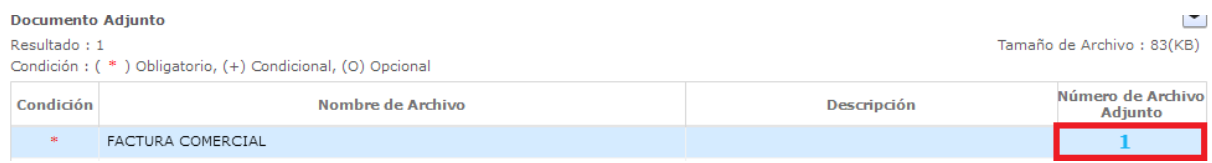

# En la parte inferior derecha hay tres opciones

**Guardar Temporalmente.-** La solicitud llenada par en otro memento enviarla

**Traer.-** Una solicitud que ha sido llenada anteriormente

**Ver Borrador.-** Se realiza la verificación si todos los campos están llenados

Luego de llenar la información requerida de la solicitud damos clic en Ver Borrador

Si toda la información esta llenada se genera dos opciones

**Regresar.-** regresamos a la solicitud

Registrar.- Si damos clic nos pedirá la clave de la firma electrónica para registrar la solicitud

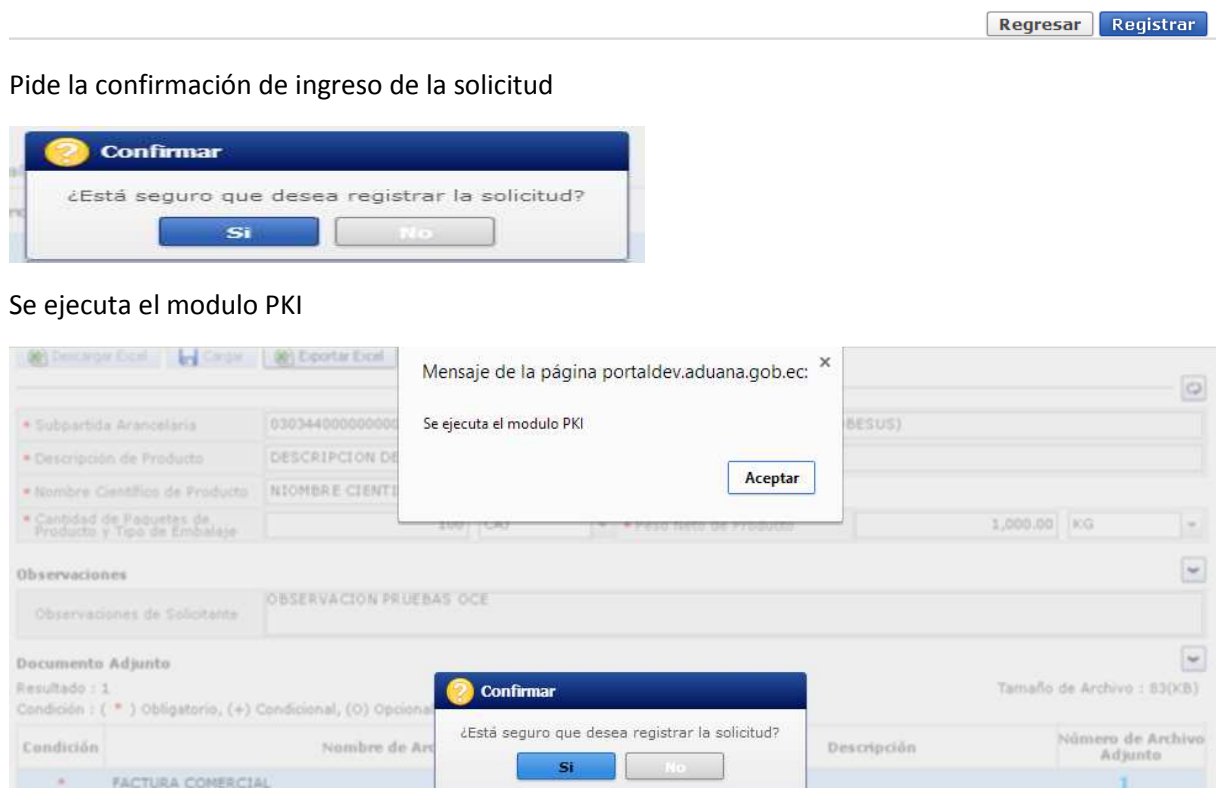

Se escribe la contraseña para la firma electrónica y se envía la solicitud.

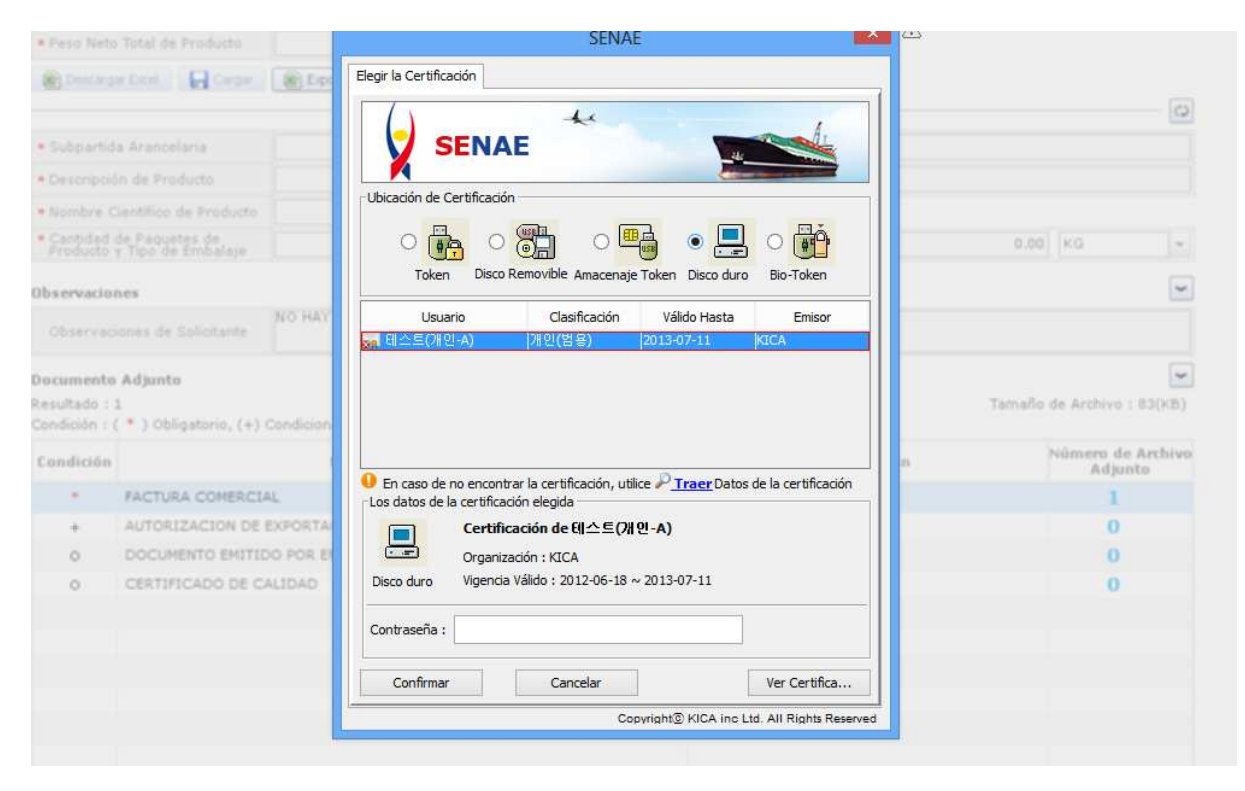

# VUE Confirma que la solicitud ha sido ingresada correctamente.

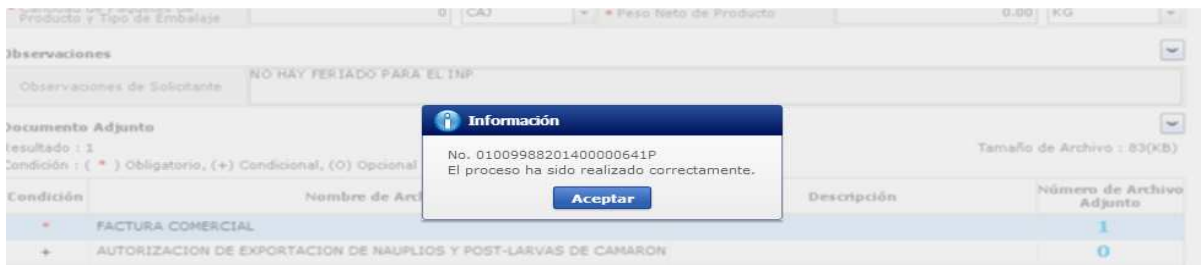